# **Canvan käyttö Taitaja2023 materiaaleissa**

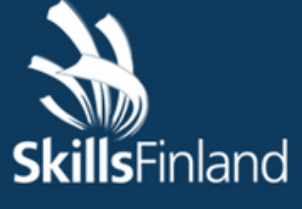

**TAITAJA MÄSTARE** Espoo 2023

# **01 Kirjaudu sisään Canva.com**

Canva Koti Pro Tuki

Q Kokeile logoa, julistetta, mitä tahansa!

tulostaa niitä.

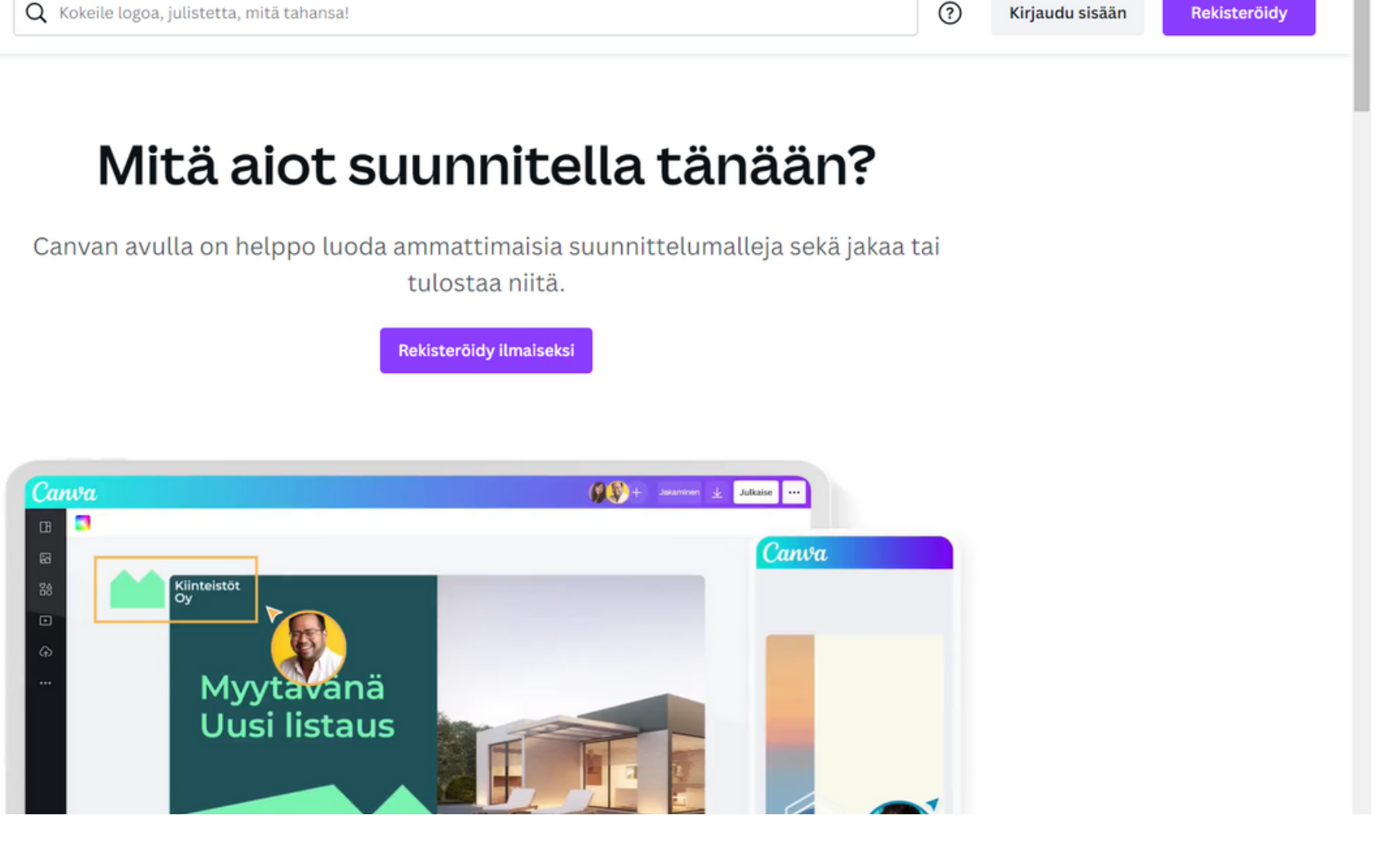

#### **Saadaksesi pohjan käyttöön varmista, että olet kirjautuneena sisään Canvaan ennen kuin klikkaat linkkiä**

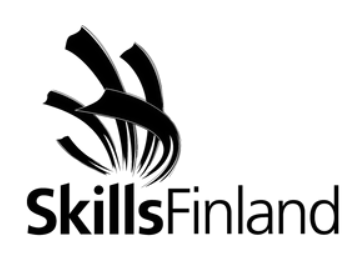

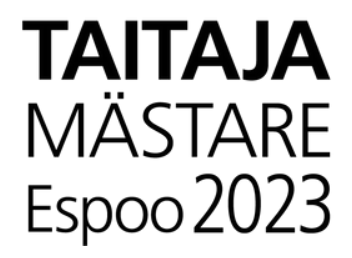

# **02 Klikkaa linkkiä ja tallenna pohja omaan Canvaan**

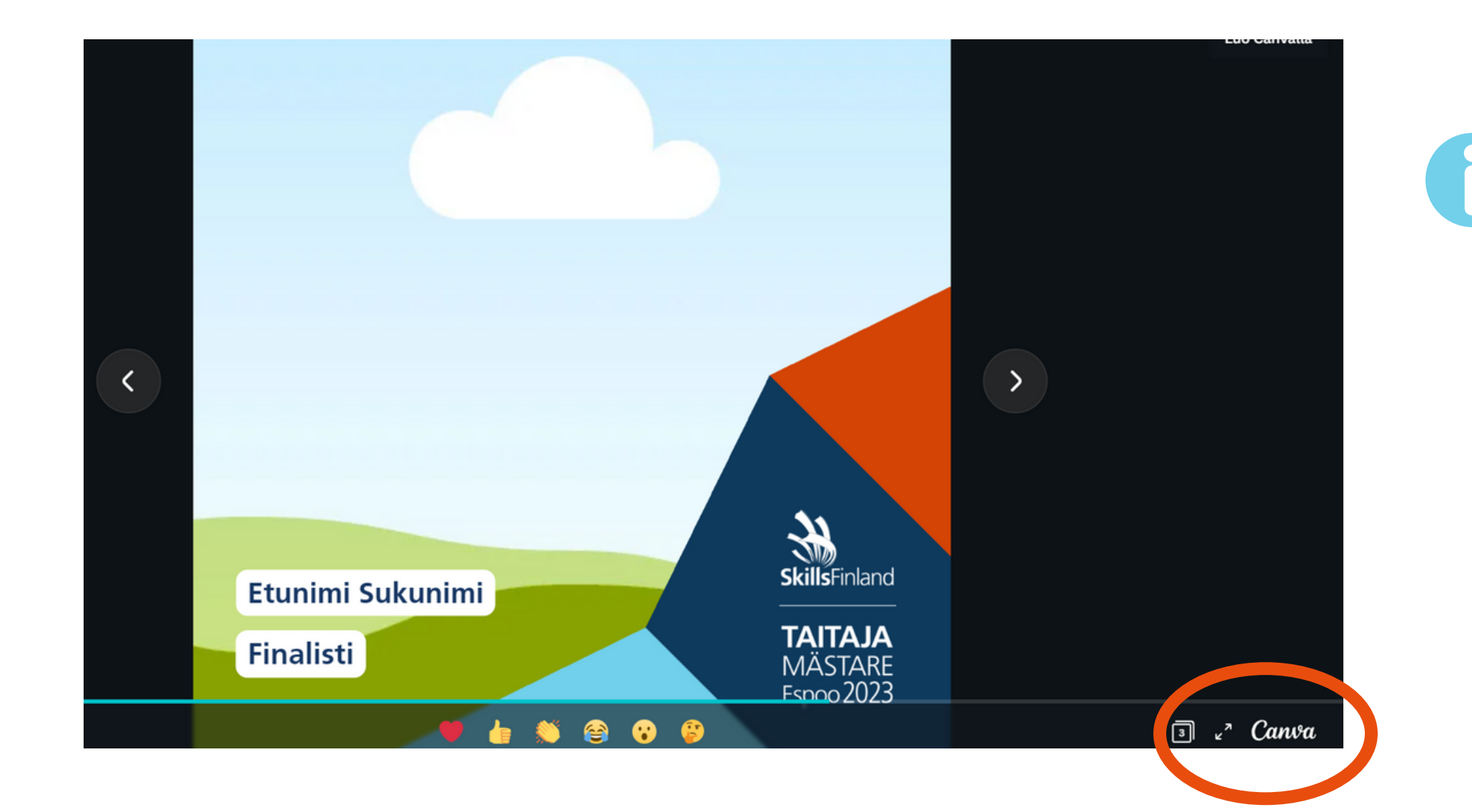

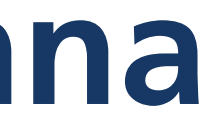

**Klikattuasi linkkiä sinulle aukeaa kuvan esikatselu, klikkaa oikeassa alareunassa näkyvää Canva-logoa**

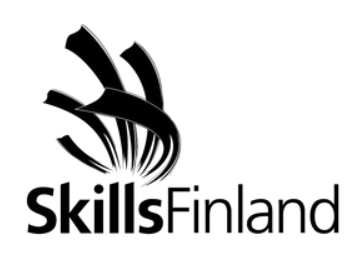

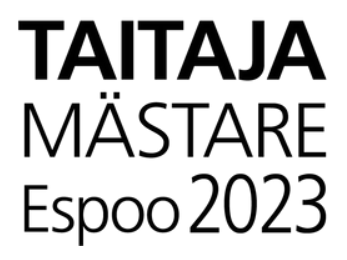

# **03 Tee mallipohjasta kopio omaan käyttöösi**

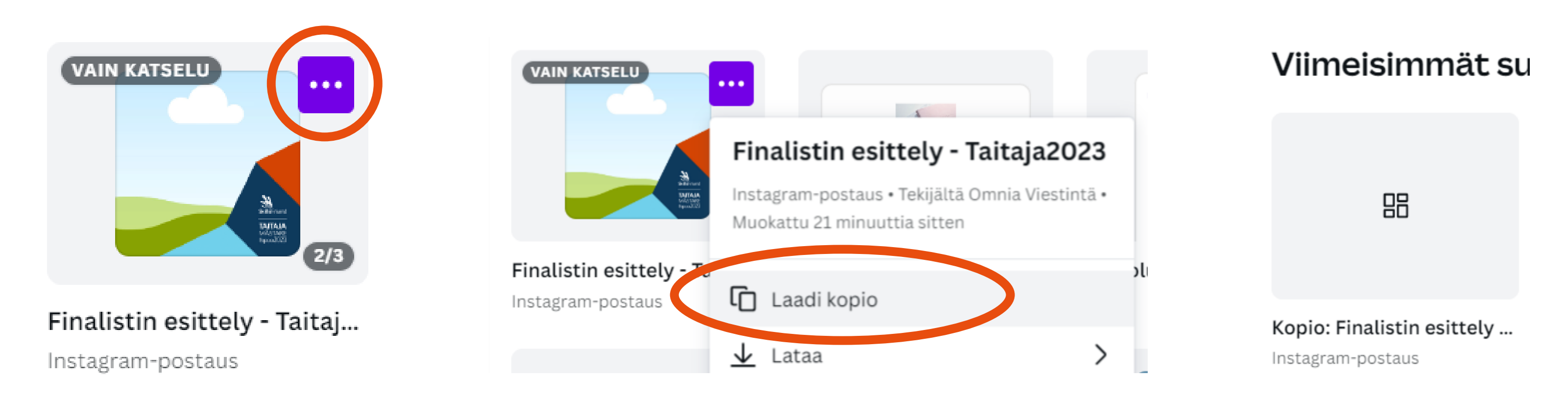

**Vie hiiri kuvan päälle ja sinulle ilmestyy kolme pistettä. Klikkaa kolmea pistettä ja valitse laadi kopio. Malli lataa sinulle oman kopion jota voit muokata vapaasti.**

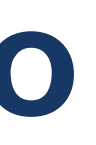

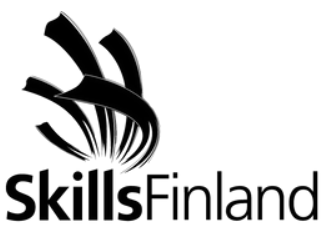

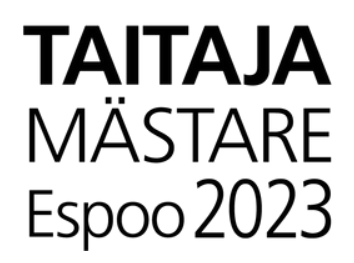

# **04 Tee haluamasi muutokset pohjaan**

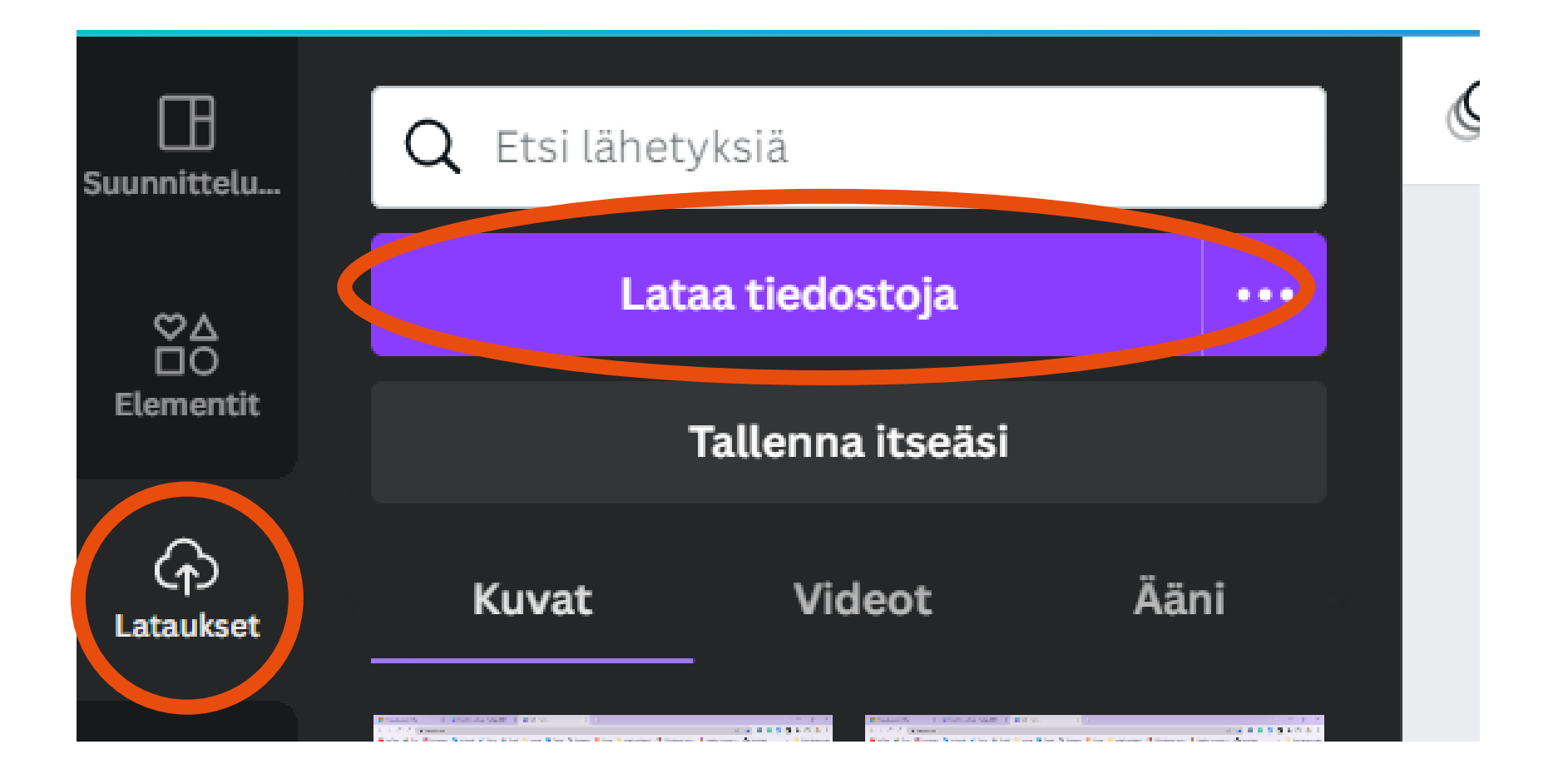

**Tuo alustalle oma kuvasi lataamalla se "lataukset" kohdasta. Vedä ladattu kuva pohjan päälle ja tee muut ohjeistetut/tarvittavat muutokset.**

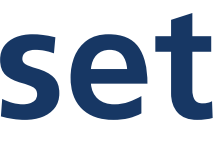

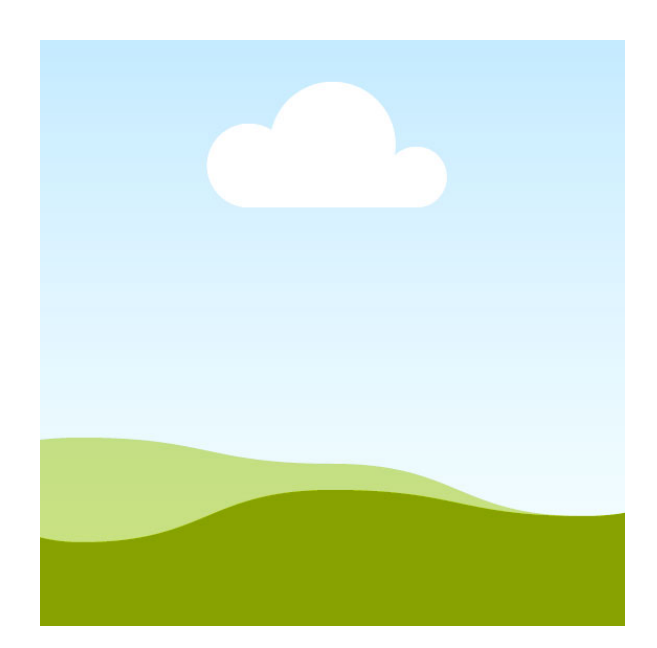

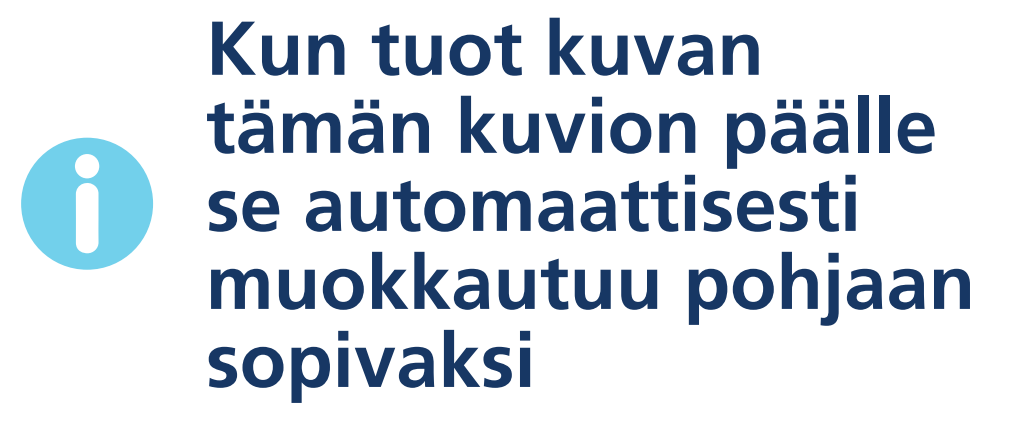

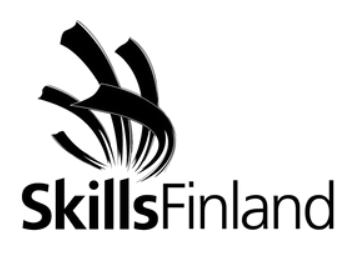

**ALATIAT MÄSTARE**  $Espoo<sub>2023</sub>$ 

# **05 Sijoittele kuvasi paremmin pohjaan**

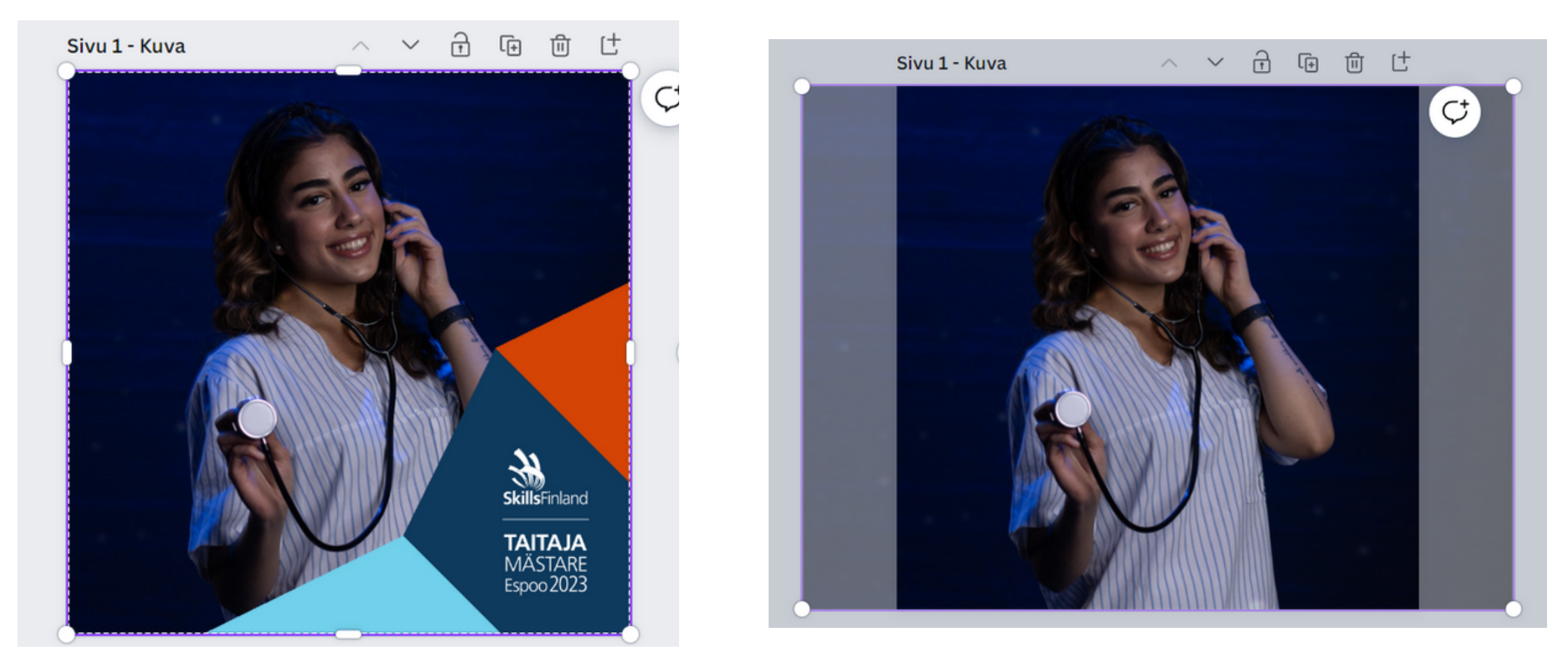

**Jos haluat sijoitella kuvaa paremmin, vie hiiri kuvan päälle kaksoisklikkaa kuvaa ja liikuttele sitä haluamaasi**  $\bullet$ **kohtaan. Tämä edellyttää, että kuva on eri muotoinen kun mallipohja.**

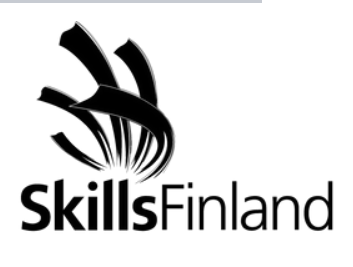

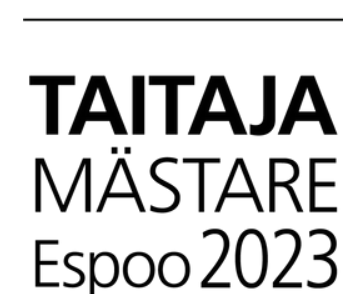

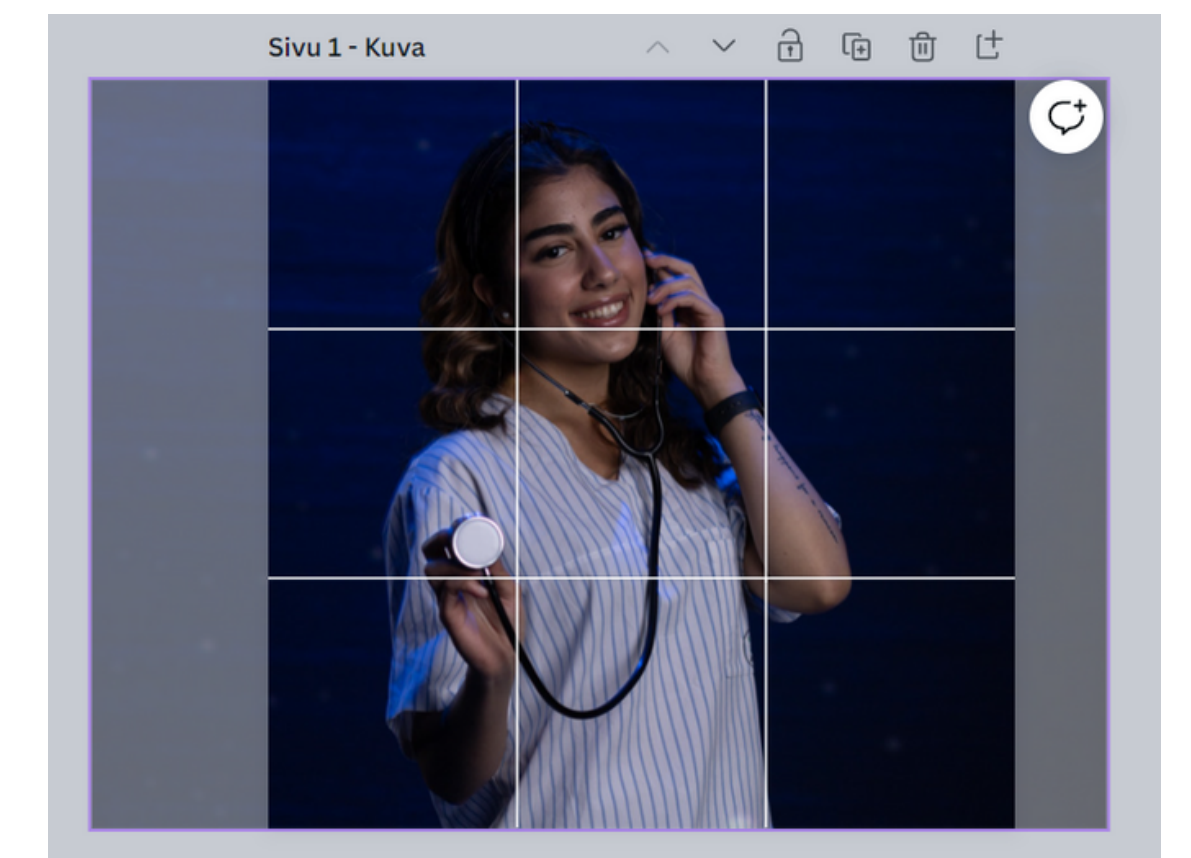

# **06 Tallenna ja jaa sosiaaliseen mediaan**

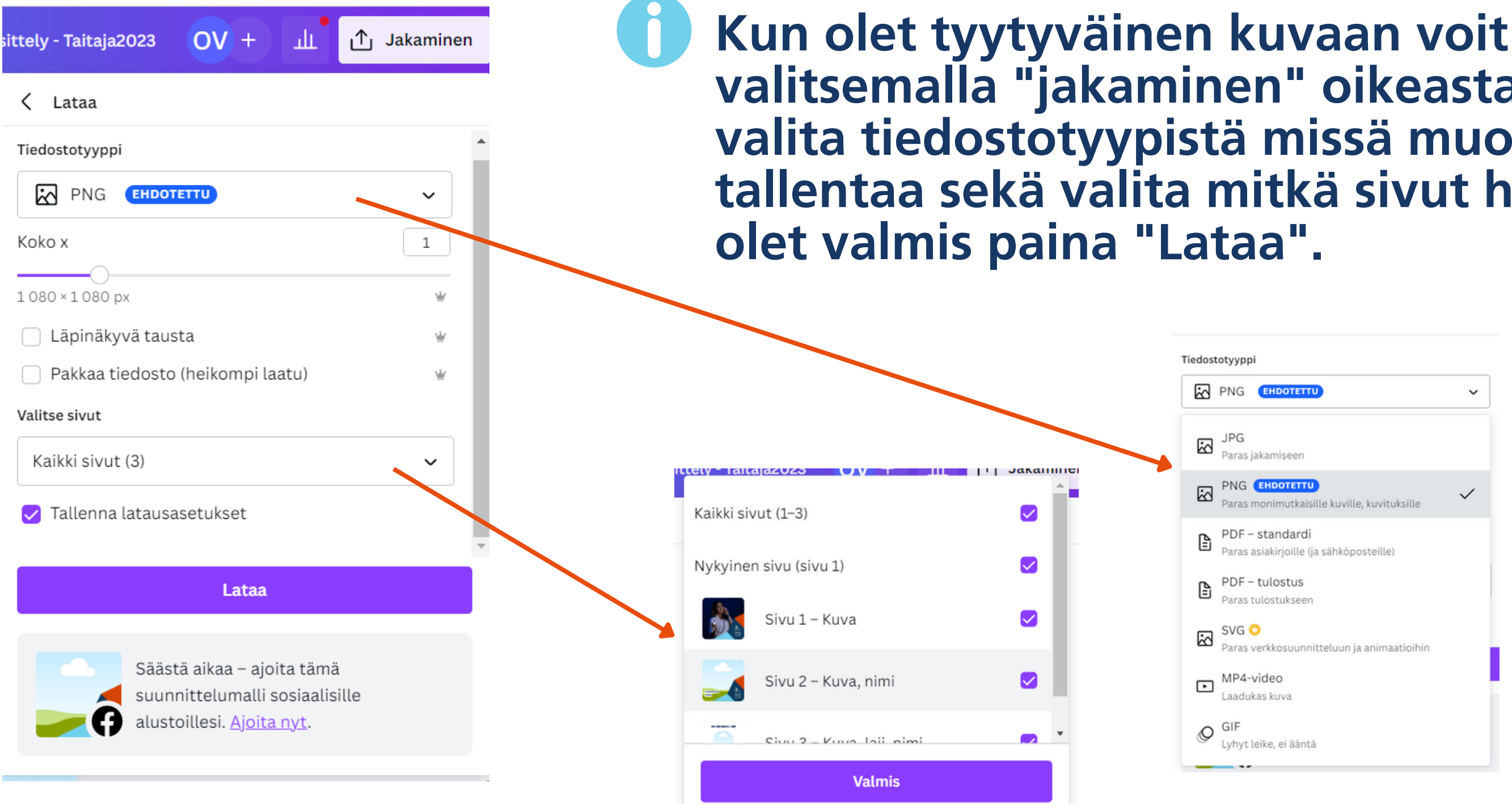

#### **tallentaa sen valitsemalla "jakaminen" oikeasta yläkulmasta. Voit valita tiedostotyypistä missä muodossa haluat julkaisun ialuat tallentaa. Kun**

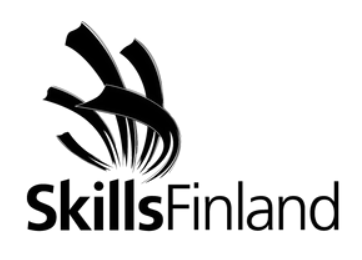

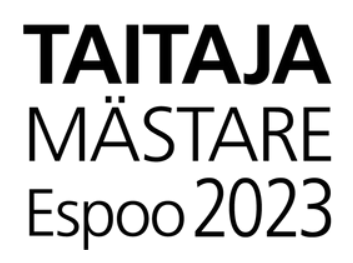